## **Requirements verification**

### **On this page**

- [Getting ready for automated Requirements verification](#page-0-0)
- $\bullet$ [Performing automated Requirements verification in Requirement Table](#page-1-0)
- **[Performing automated Requirements verification in Instance Table](#page-2-0)**
- [Performing automated Requirements verification using simulation](#page-2-1)
- [Webinar: Automated Requirements Verification](#page-3-0)

Systems Modeling Language (SysML) is used to capture systems design as descriptive and analytical system models, which relate text requirements to the design and provide a baseline to support analysis and verification. With the system parameter calculated, you can verify the system requirement and decide whether it is satisfied or not. The modeling tool enables you to perform this verification automatically.

## <span id="page-0-0"></span>**Getting ready for automated Requirements verification**

Before performing the automatic Requirements verification, you need to get ready.

To get ready for automated Requirements verification

- 1. Define the constraint in the Requirement text.
- 2. Create a Satisfy relationship from the Value Property to the Requirement.

The Value Property captures the system parameter whose value determines whether the system requirement is satisfied or not.

- 3. Do one of the following:
	- mouse pointer over it to see the expression in the tooltip. If it is correct, you are ready to perform the automatic Requirement verification. req [Package] Constraints [ Requirements Verification ] «requirement» Vehicle Climate Control Unit Requirements<br>Specification  $Id = "SR-1"$ eblocks «requirement» **VCCSystem Configuration Total Mass** «satisfy»  $\frac{1}{2}$ ld = "SR-1.6" **totalMass : mass[kilogram]**{redefines Total Mass,unit = kilogram<br>• soundLevel : dBA{redefines Sound Level} moos totalinase : massimisgram<sub>itiou</sub><br>moes soundLevel : dBA{redefines Si<br>nass : mass[kilogram]{unit = kilogram} Text = "Total mass must not exceed 20 kg. **Description**  $\Leftarrow$  m  $\times$ not exceed\*\$1 (requirement verification):  $(Svp<=S1)$

If the **Underline Patterns in Requirement Text** option is enabled, the condition pattern in the Requirement text is underlined. Move the

# $\mathbf{Q}_{\text{rn more}}$ - How enable/disable the **[Underline Patterns in Requirement Text](https://docs.nomagic.com/display/SYSMLP2022xR1/Using+Requirement+patterns+glossary#UsingRequirementpatternsglossary-Enabling/disablingtheRequirementpatternsunderlininginRequirementtext)** option.

- If the **FEXP ression in the tooltip is not correct**s, do the following:
	- a H**Berform either of the two options** patterns.
		- Right-click a value property in the compartment area of the element shape.
	- How to extraght click the Right from Bequirement text.
	- b. Select **Tools** > **Extract Constraint Block From Requirement** to automatically create a Constraint Block.
	- c. You can modify the constraint expression and the parameters as needed (see Figure A below).

You are now ready to perform the automatic Requirement verification.

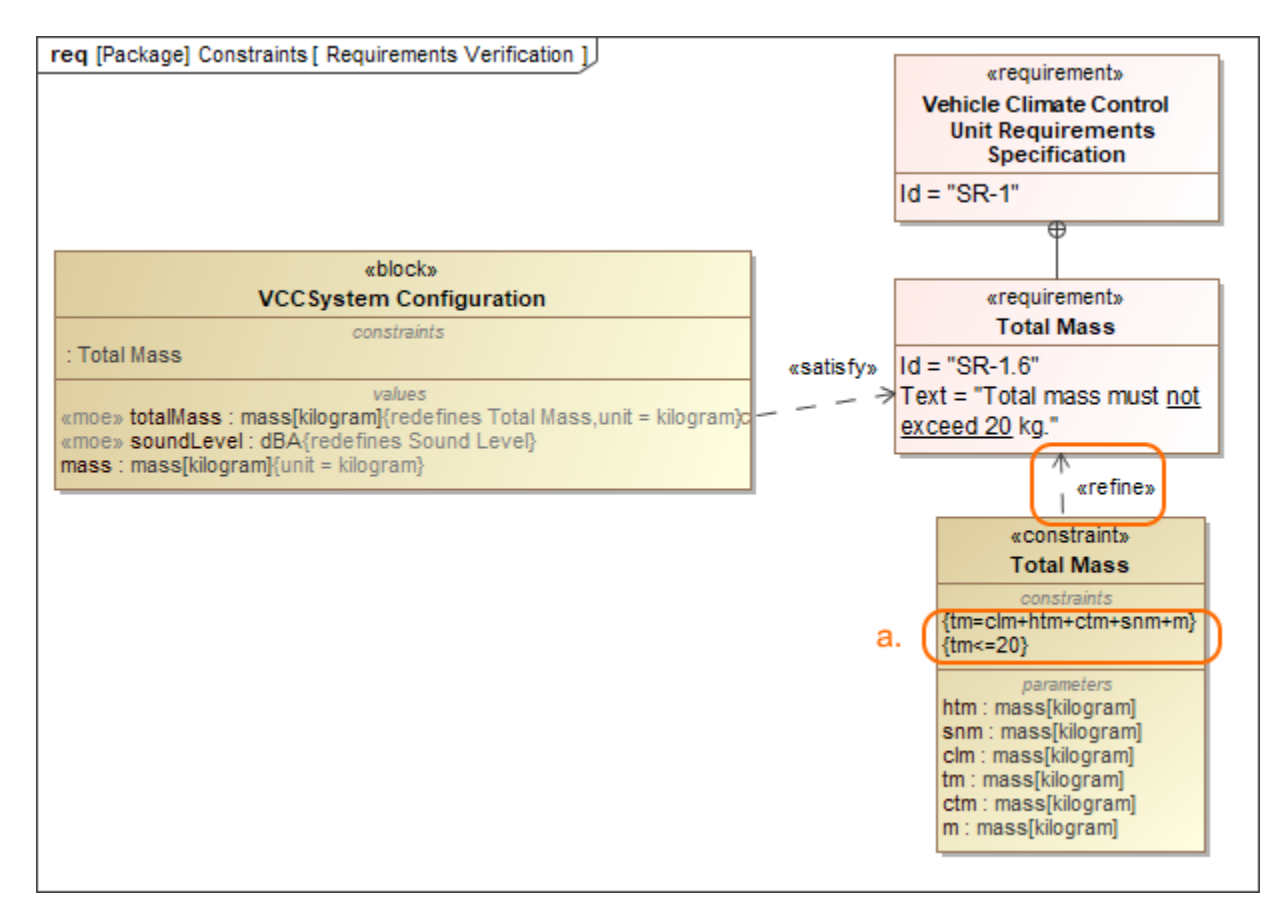

In the example above, a Constraint Block with the constraint  ${totalMass} < = 20$ } and the constraint parameters is automatically created. The constraint expression is then modified to  ${tm=clm+htm+ctm+snm+m}{tm<=}20$ .

## <span id="page-1-0"></span>**Performing automated Requirements verification in Requirement Table**

The automated Requirements verification analysis can be done directly in the Requirement Table. The analysis is performed by evaluating whether the value of the property that satisfies the Requirement falls within a range of upper and lower bounds that are extracted from the Requirement text. Additionally, the automatically calculated margin value helps to determine how close the system model is to fulfilling Requirements.

To perform automated Requirements verification

- 1. [Create a](https://docs.nomagic.com/display/MD2022xR1/Creating+diagrams) Requirement Table. You can also use an existing Requirement Table.
- 2. [Specify the scope](https://docs.nomagic.com/display/MD2022xR1/Specifying+the+scope+for+the+table) for the table.
- 3. Set the context element (i.e., a Block as the table context) to perform the context-specific analysis.

The Requirement Table with the Property, Bounds, Value, and Margin columns is created, and passing/failing Requirements are marked (see an image below).

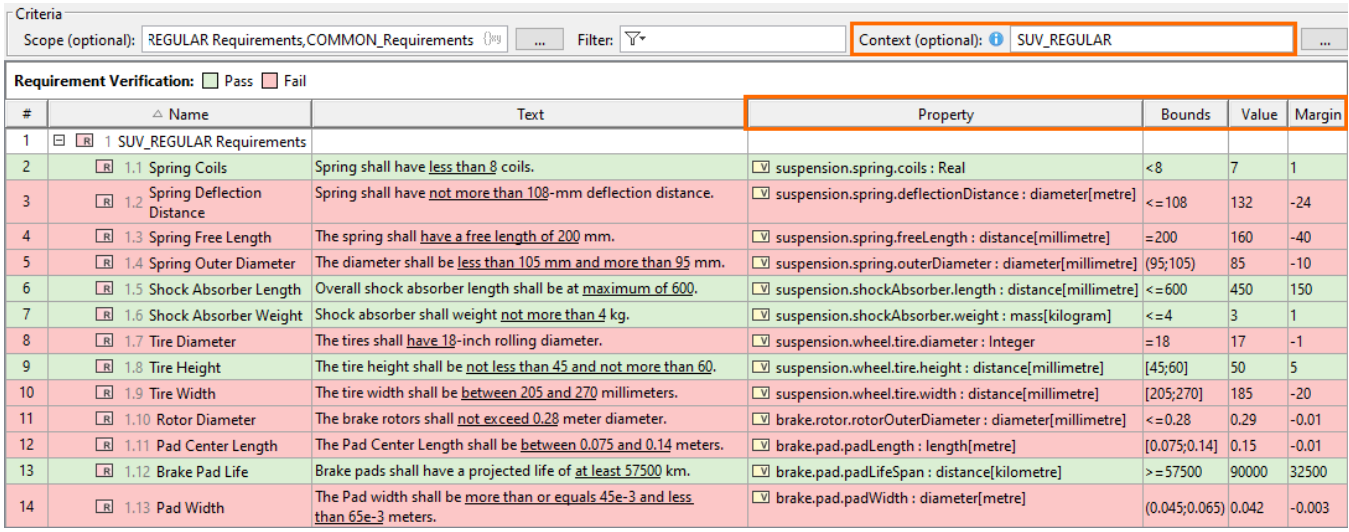

Using the Requirement patterns mechanism, the constraint extracted from the Requirement text is shown in the **Bounds** column. The **Value** column shows the [initial value](https://docs.nomagic.com/display/SYSMLP2022xR1/Initial+Values) (if it exists) or the default value of the Value Property. Finally, the **Margin** column displays the difference between the calculated and required values.

#### **Verification context in tables** ന

If the table **context** is left unspecified, properties satisfying the Requirements are collected from the entire model.

When the table **context** is specified, the Requirement Verification Legend and the verification-specific columns are displayed in the table if they

#### ⊕ **Requirements verification limitations**

**Property** - the Value Property that satisfies the Requirement. **Table context specification limits**

<span id="page-2-0"></span>**Performing automated Requirements verification in Instance Table** The table context should be specified with a Block that is recursively composed of no more than 10,000 parts. Otherwise, the Property, Value, and Mar<br>All the recovery of Bounds - lower and upper bounds of the required val gin Columns are displayed the C<sub>u</sub>ns of Culumns and the verification and the very performance and the section are displayed in the column headers (see

**Value** - the calculated value (default value o[r initial value](https://docs.nomagic.com/display/SYSMLP2022xR1/Initial+Values)) of the property that satisfies the Requirement.

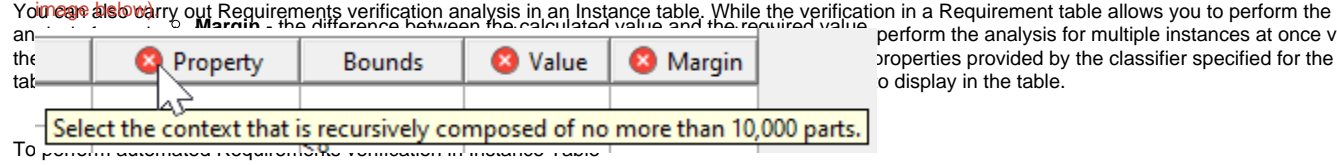

e analysis for multiple instances at once via provided by the classifier specified for the columns represent the provided by the classifier specified for the<br>provided by the classifier specified for the classified for the captain specified for the classified for the c

## **Requirements refined by Constraint Blocks**

2. 3.  $4r$ [Specify the classifier](https://docs.nomagic.com/display/MD2022xR1/Specifying+the+classifier) for the table (i.e., the Block containing the properties satisfying the requirements). Set the scope for the table or [add individual instances](https://docs.nomagic.com/display/MD2022xR1/Filling+the+table+with+instances#Fillingthetablewithinstances-add_existing_instances) to the table. The Requirements Verification analysis in the Requirement Table considers constraints extracted directly from the Requirement text only, meaning that

#### Sielect the properties to be displayed in table celumns. the analysis culmen properties clonized displicy administrables refined by Constraint Blocks.

5. In the table toolbar, click the **Options** button and select **Enable Patterns-Based Verification** to enable the verification. Simulati**pun configuratie displays** the selected instances and performs the verification, which is visible via the highlighted cells based on their

verification status (definition is specified in the Legend).<br>If an Instance is dees not consider the Simulation configuration option is a sequirement Table context, the Requirements verification analysis does not consider

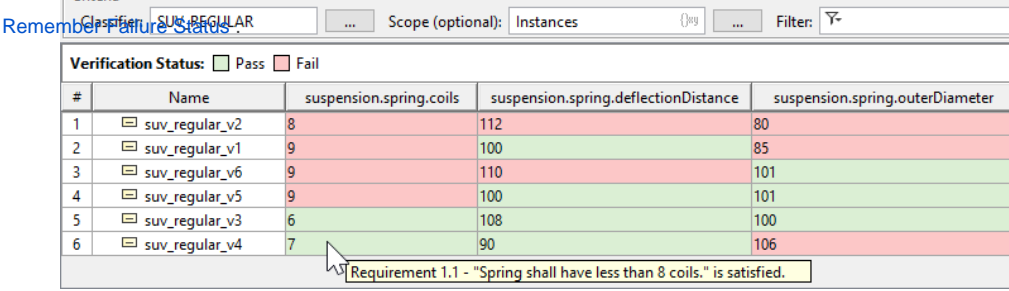

## <span id="page-2-1"></span>**Performing automated Requirements verification using simulation**

With the help of simulation, you can perform automatic Requirements verification.

⋒

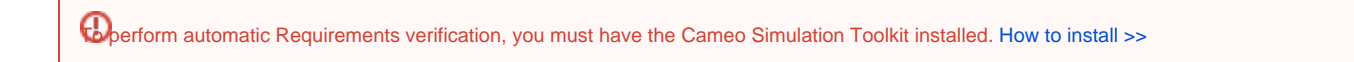

To perform automatic Requirements verification using simulation

- 1. Right-click the Block, which contains the Value Property.
- 2. From the shortcut menu, select **Simulation** > **Run**.
- 3. In the **Question** dialog, click **Yes** to load the validation rules and validate the model before the simulation or **No** to simulate the model without validating it.
- 4. In the Simulation window, click  $\blacktriangleright$  or press F8 to start the simulation.
- The result indicating whether or not the value is satisfied is shown in the Variables pane. In the following figure, you can see when the Requirement is not satisfied (highlighted in red) and satisfied (highlighted in green). You can change the value directly in the Value cell, and the Requirement constraint is checked automatically.

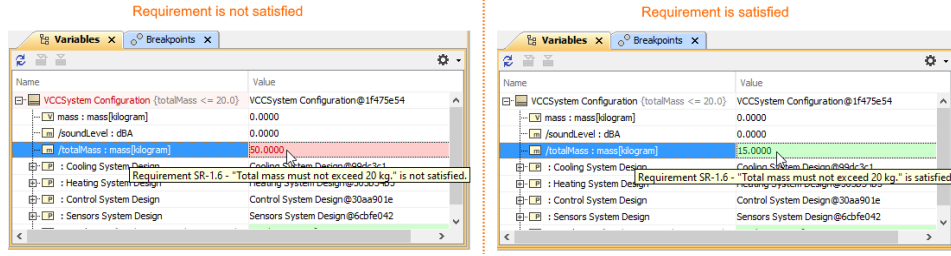

**Additional features of Cameo Simulation Toolkit**<br>[Learn more about how to perform verification for a single element >>](https://docs.nomagic.com/display/CST2022xR1/Elements+simulation)

[Learn more about how to validate the model against a set of validation rules before executing it >>](https://docs.nomagic.com/display/CST2022xR1/Validation+and+verification)

## <span id="page-3-0"></span>**Webinar: Automated Requirements Verification**